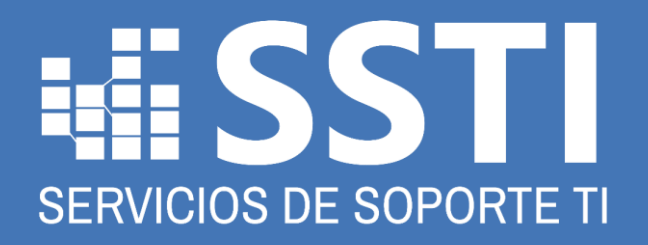

**Guía de Uso** App de Soporte TI

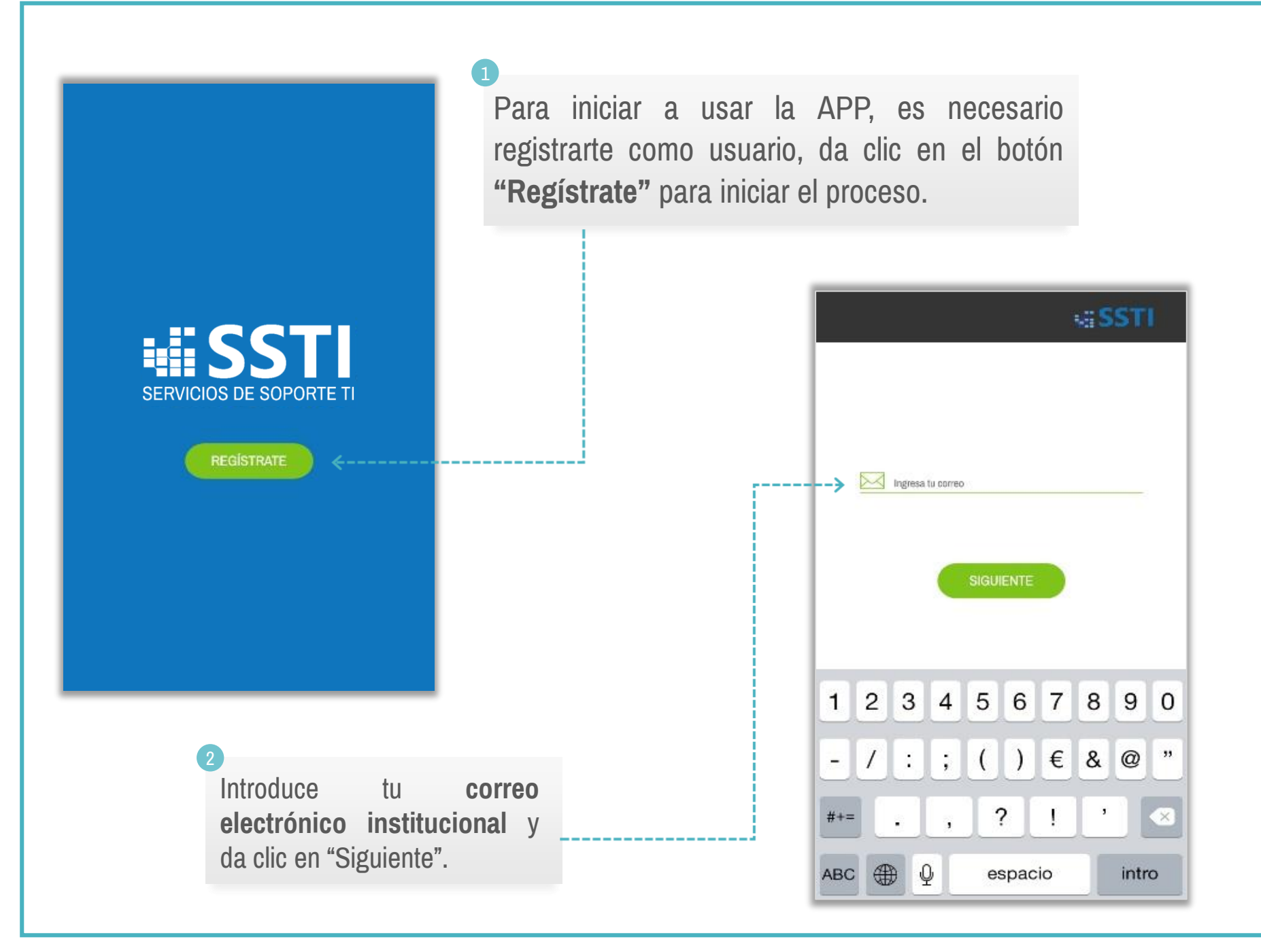

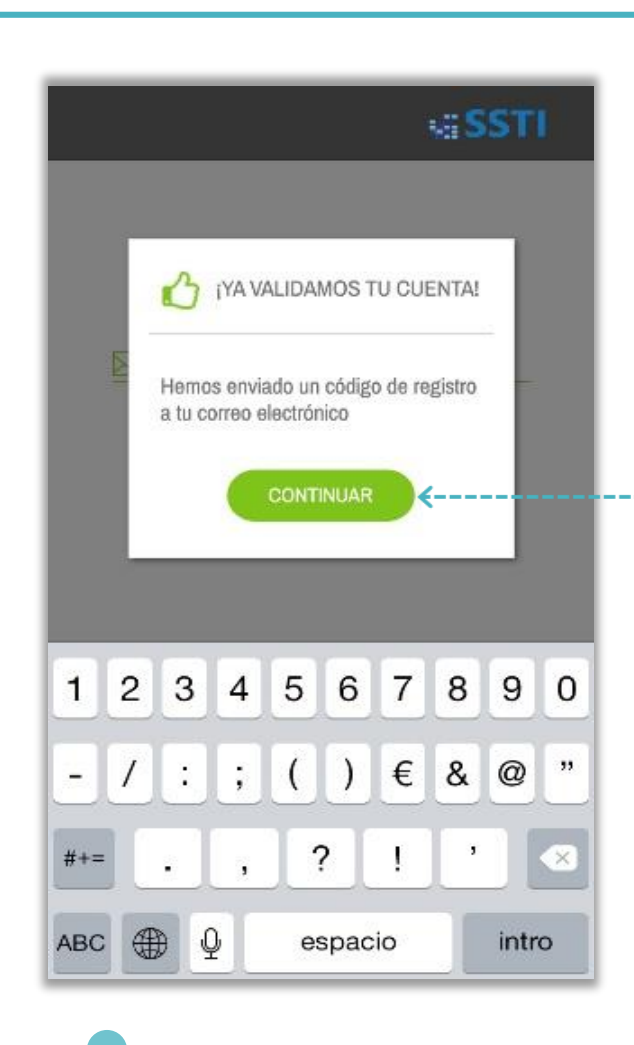

Revisa tu buzón! En el correo que te enviamos aparecerá tu código de registro. Dentro de la aplicación, introdúcelo en el **campo del código** y da clic en "Siguiente".

3

Si tu correo es válido, aparecerá un mensaje de confirmación informándote que se te ha enviado un **correo de registro** a la dirección que ingresaste.

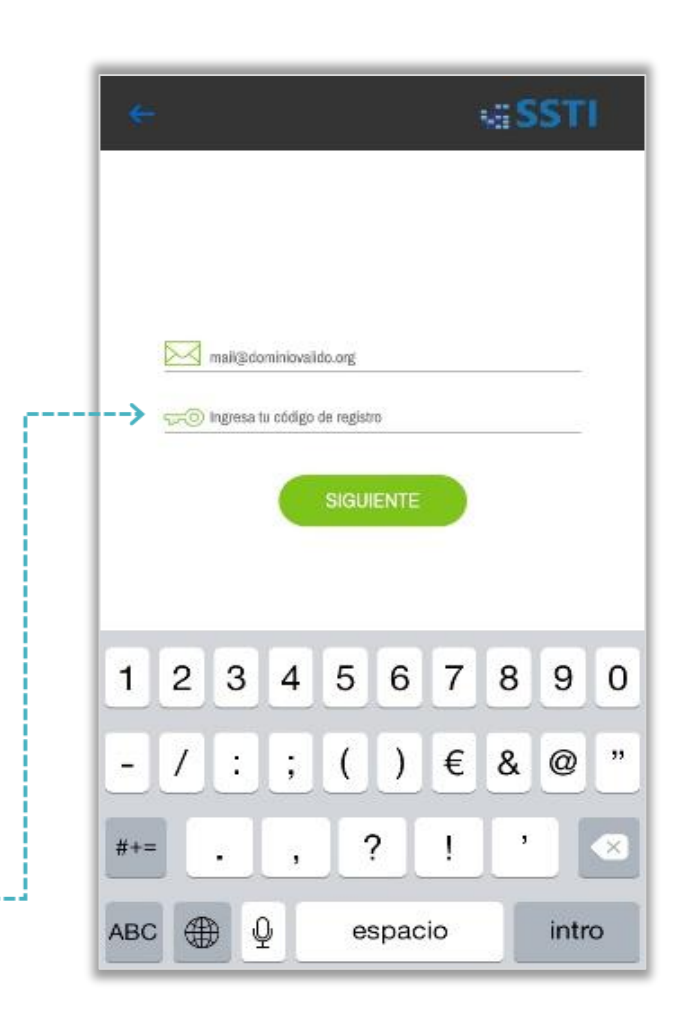

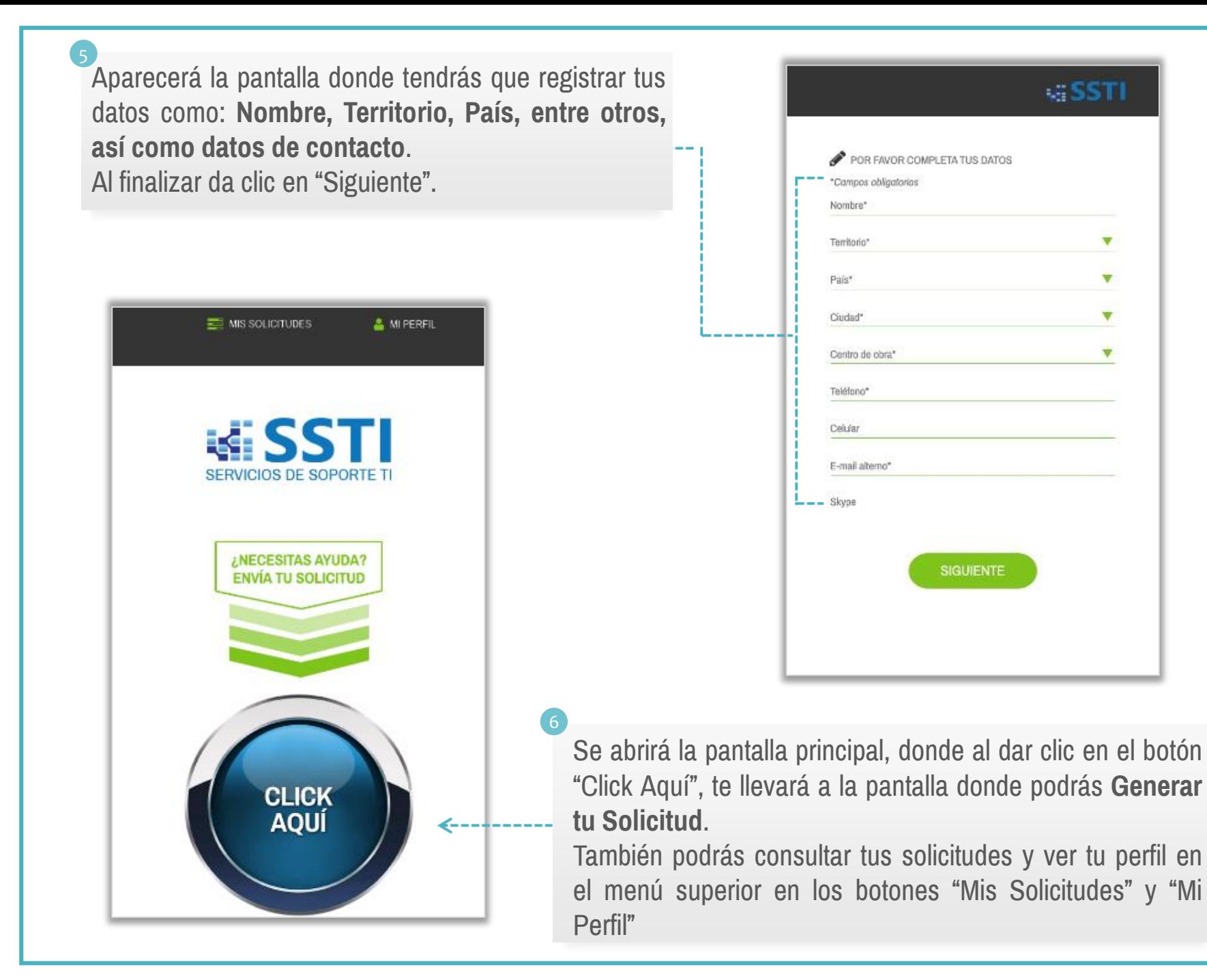

Para generar tu solicitud deberás de llenar los campos de **"Problema/Petición" y "Tipo de Solicitud" 7**

deberás por lo menos enviar

**3. Comentarios Adicionales**

de los siguientes datos: **1. Grabación de Voz**

**2. Fotografía**

Comentarios Adicionales

Utilizar mis datos de contacto

**8**

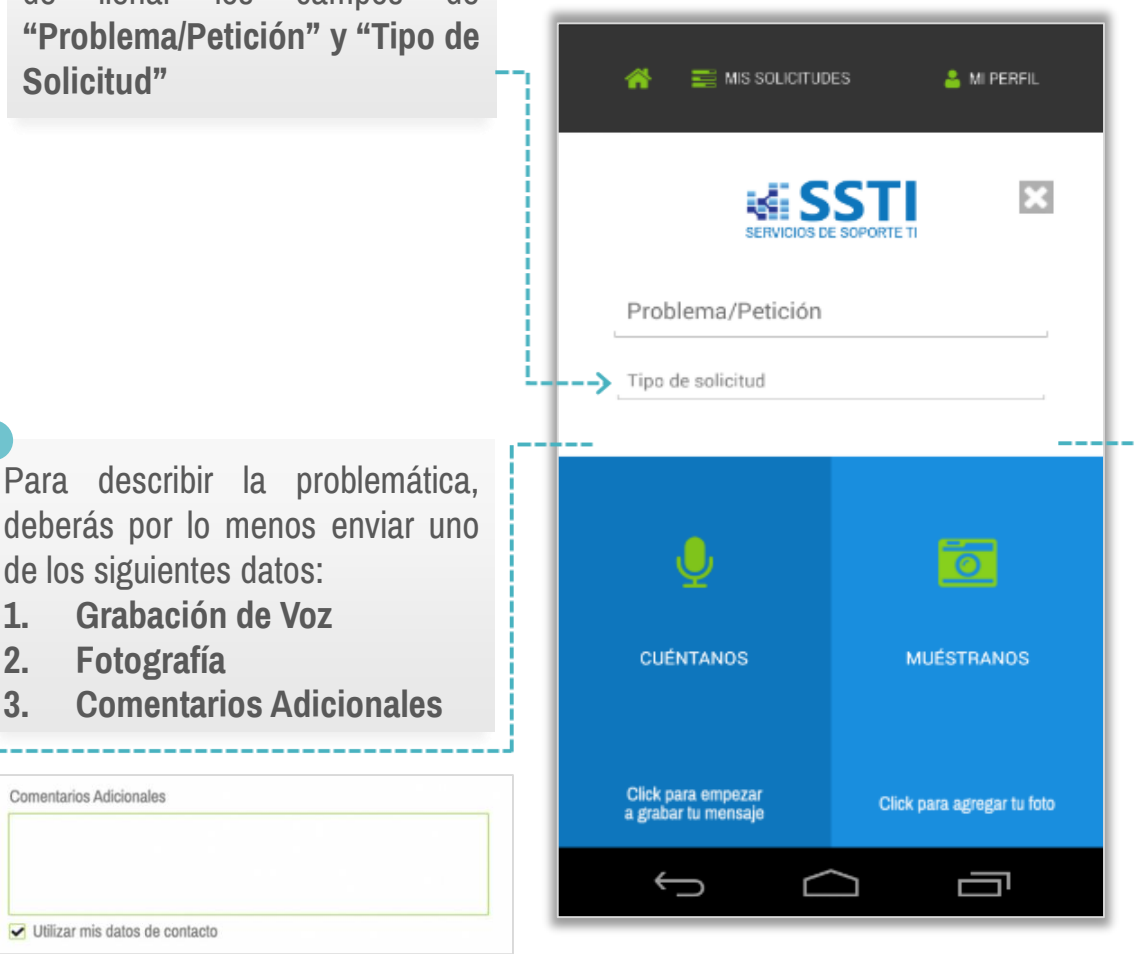

1. Para grabar tu mensaje da clic en el botón de **"Cuéntanos"** *(si es la primera vez que lo haces es probable que te pida confirmar que deseas utilizar el micrófono)*. Iniciará la grabación de voz, para detenerla, presiona en el botón de Stop, que aparecerá en el momento que estés grabando y para escuchar la grabación da clic en el botón de Play.

**9**

2. Para tomar tu foto da clic en el botón de "**Muéstranos"**, *(si es la primera vez que lo haces es probable que te pida confirmar que deseas utilizar la cámara)*. Se abrirá la cámara de tu dispositivo, una vez que tomes tu foto, regresaras a la pantalla de Generación de Solicitud donde podrás ver tu foto cargada.

3. Utilizando el campo de **"Comentarios Adicionales"** podrás introducir un comentario que ayude a describir el problema.

Una vez que estés listo para enviar tu información, da clic en el botón de **"Enviar"** en la parte inferior. Los datos serán enviados y generarán tu solicitud de ayuda. **10**

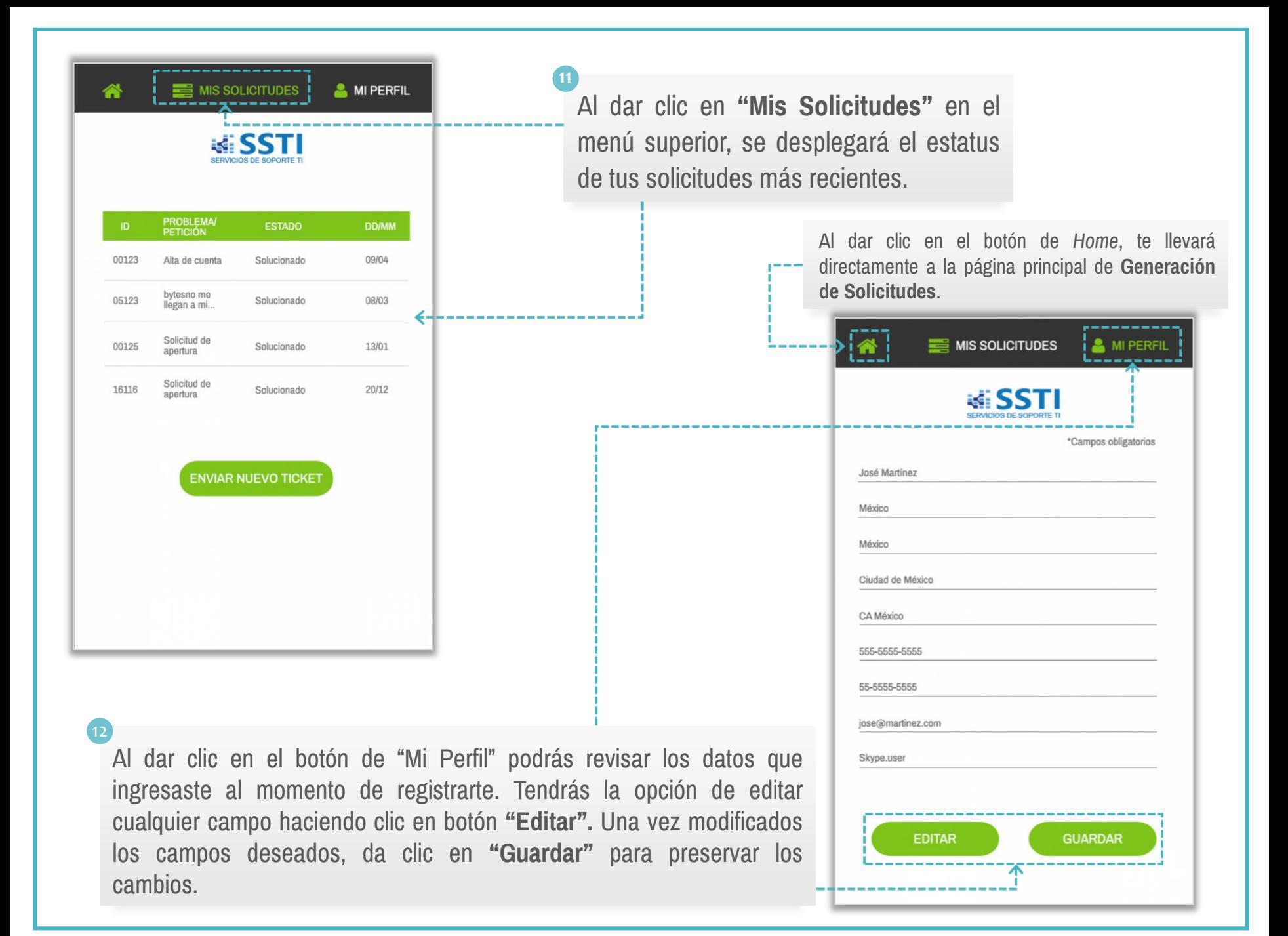